## **Steps to take examination**

**1. Please use a desktop so that it is comfortable. In mobile, scrolling the screen may cause inconvenience. Go to "My Account" clicking on your name marked with RED BOX**

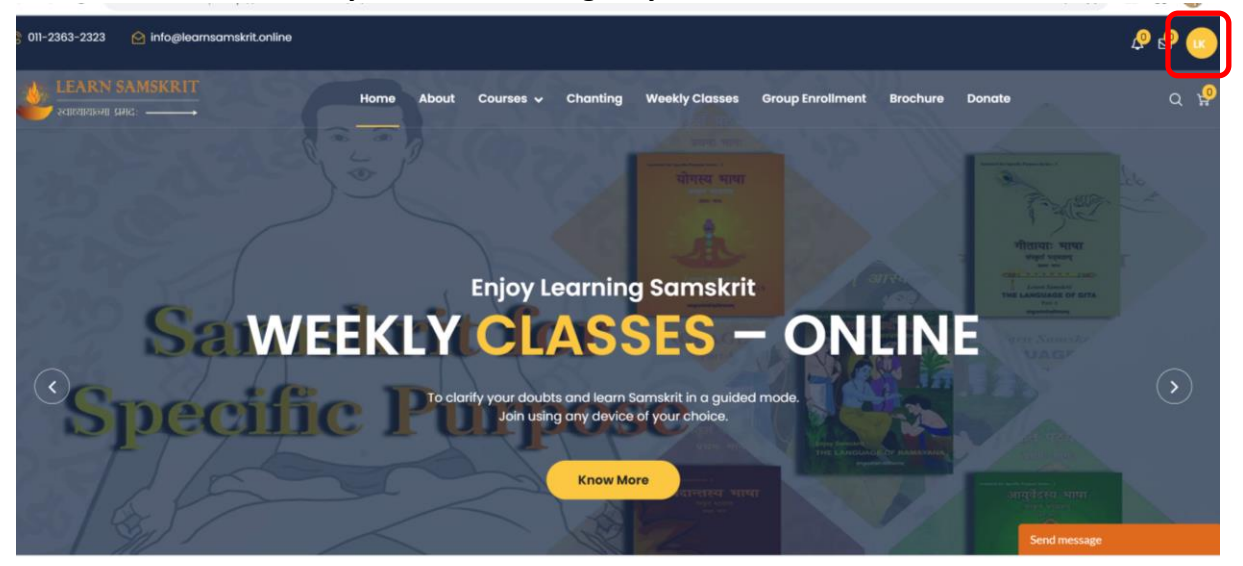

**2. Click on the name of the course (Yoga, Ayurveda, Gita, Vednata) on the left hand side in which you want to take Examination.**

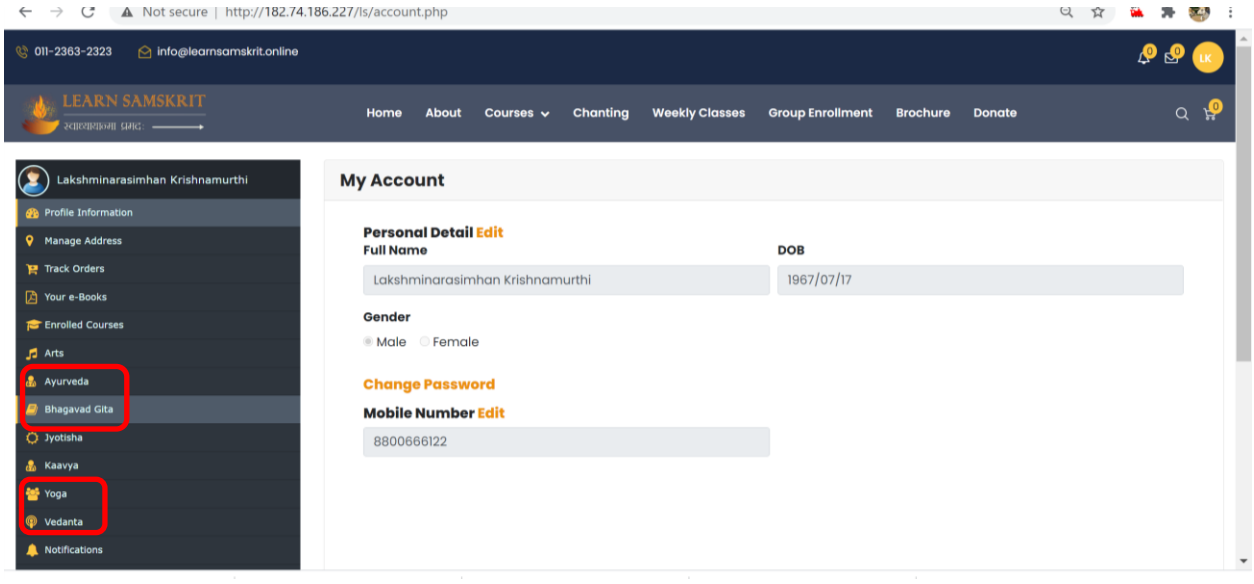

**3. Click on the "Take Exam" button for which you want to take exam. (One at a time)**

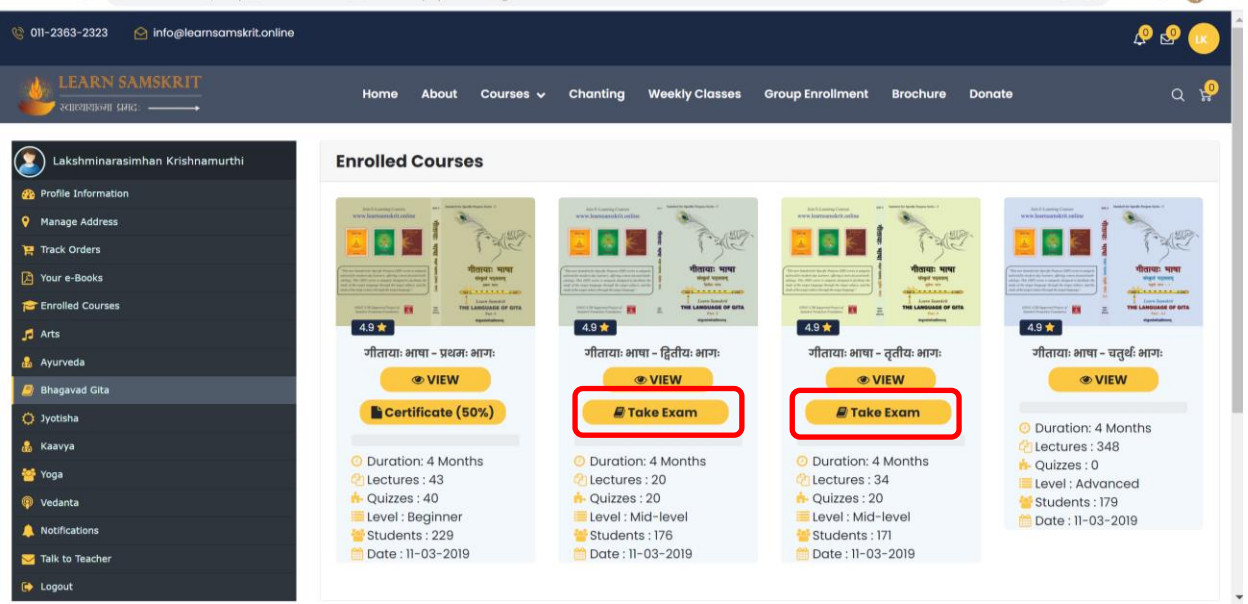

 $\mathcal{L}$ 

**4. Verify / correct your name in both Roman & Devanagari lipi** 

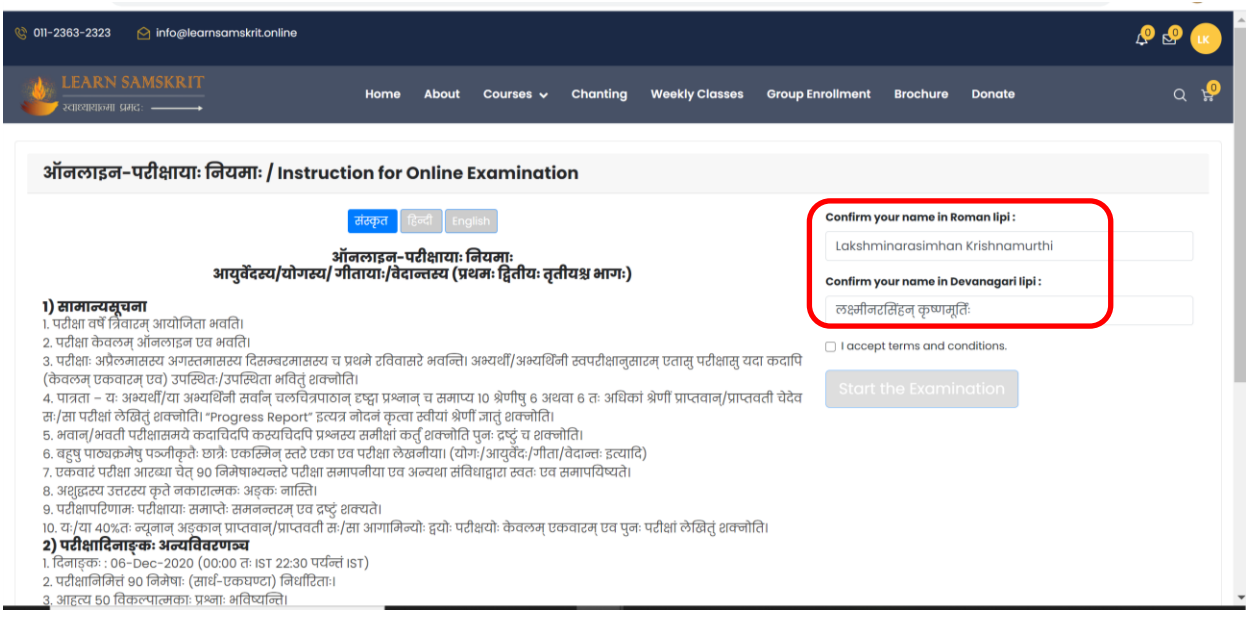

**5. Read the instruction (available in 3 languages) & click on 'I accept terms&conditions' box & click on "Start the Examination" button**

**Contract Contract Contract** 

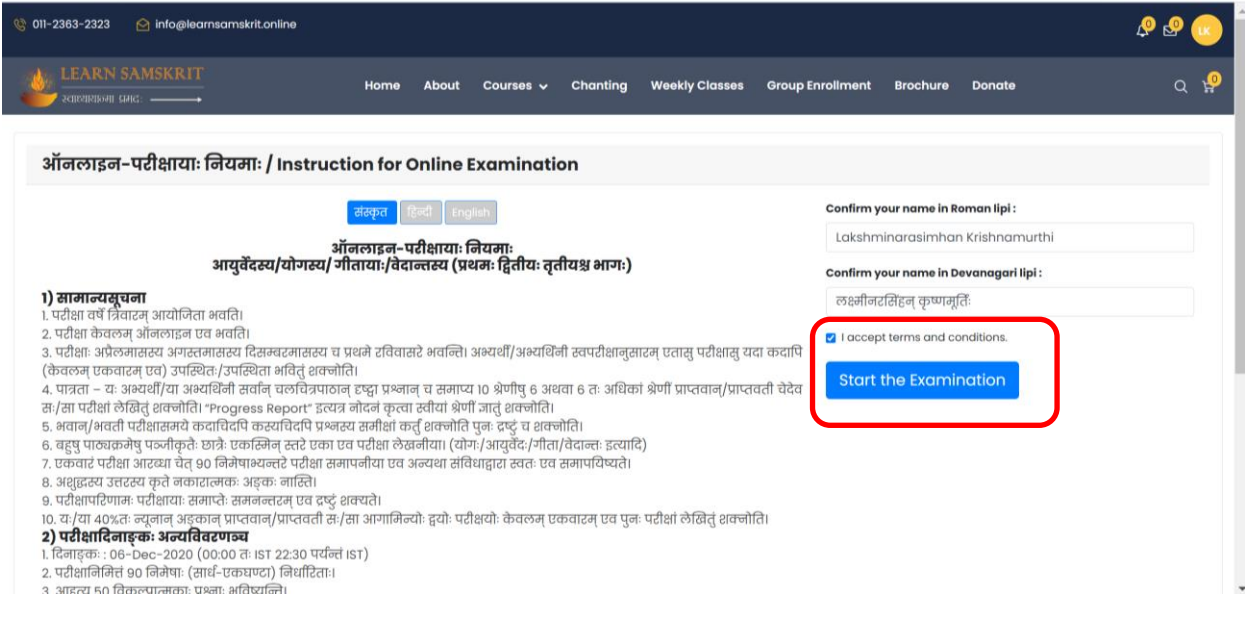

## **6. Left side of the screen has question numbers & Right side question is displayed.**

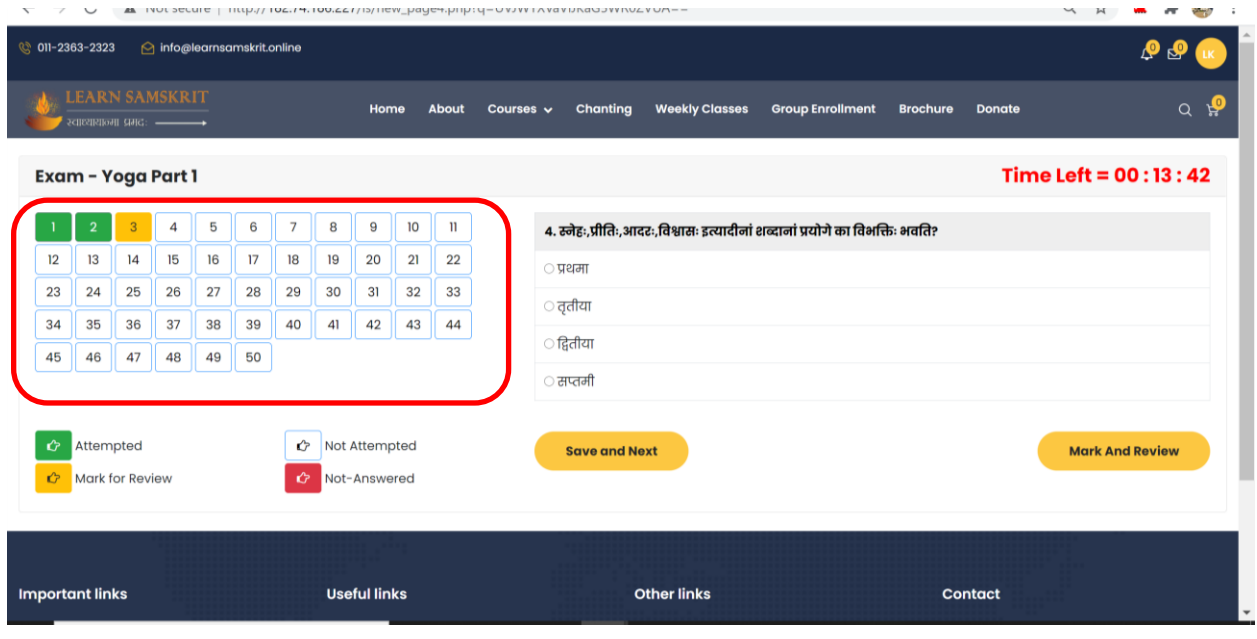

**7. Select right answer & click on "Save & Next". The question is marked green on left side. Otherwise, select the best answer and click on "Mark for review". Question number is marked yellow to facilitate review later. Total Time left is shown on top right corner.**

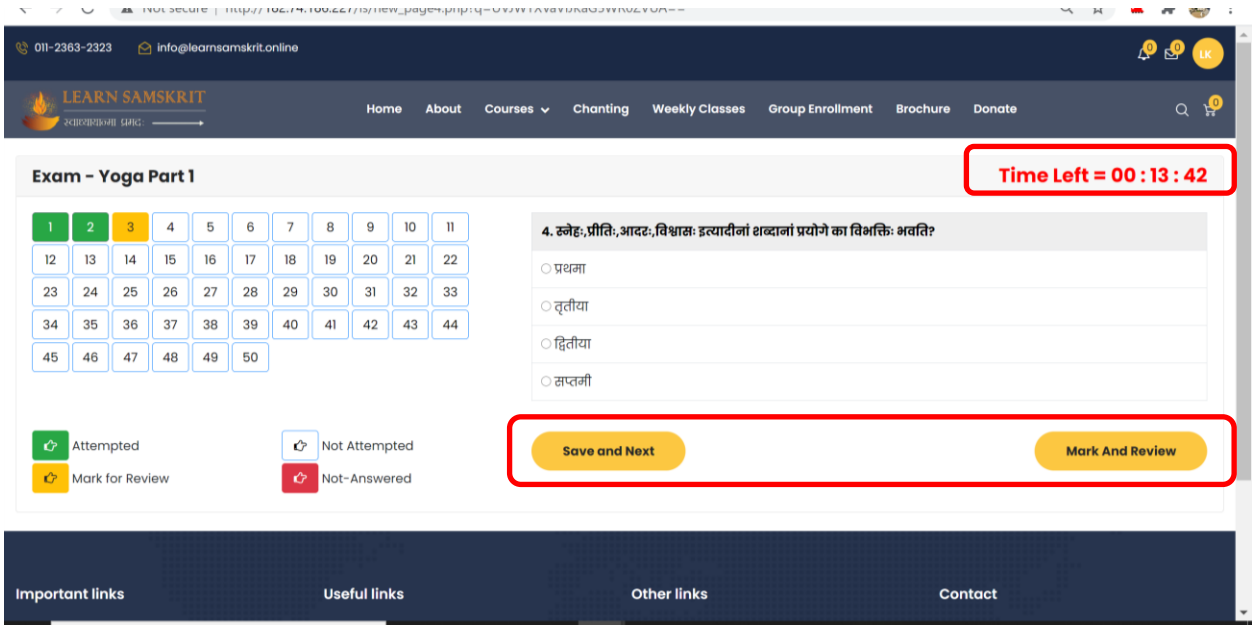

**8. Once you reach 50th question, you can review any question by clicking on questions marked yellow(also green ones if you wish so). Save the answer and select the next question under review. Submit the results by clicking on Finish Test. Up on completion of 90 minutes, results are submitted automatically.** 

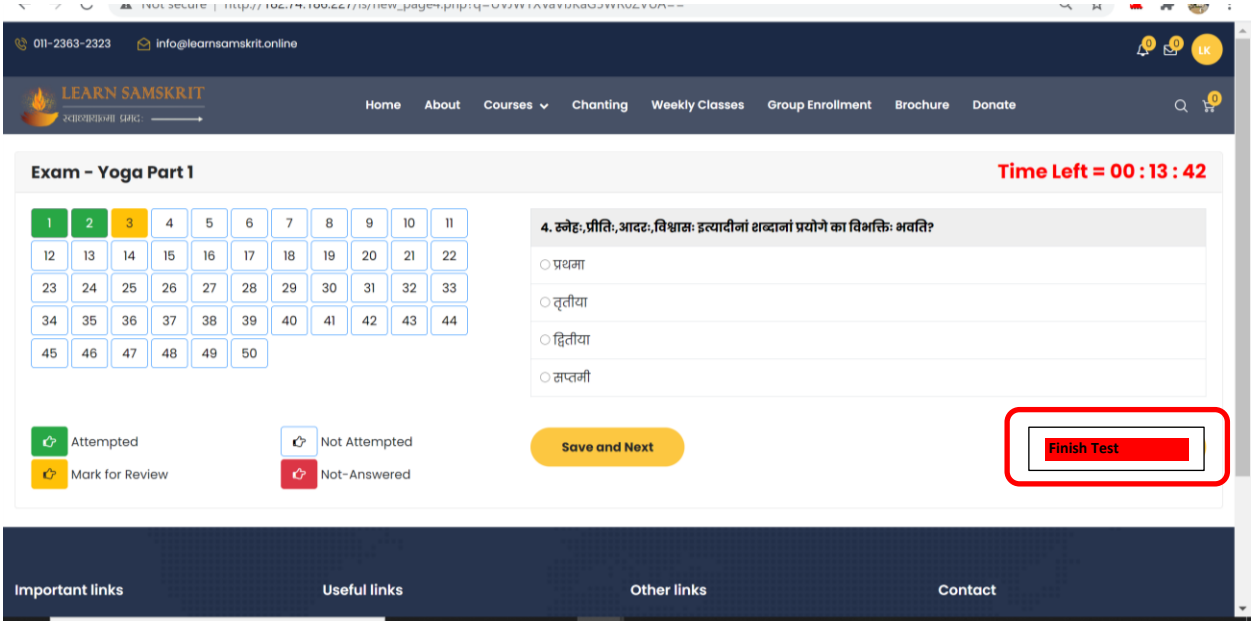

## **9. You will be able to see the results once "Feedback" is submitted**

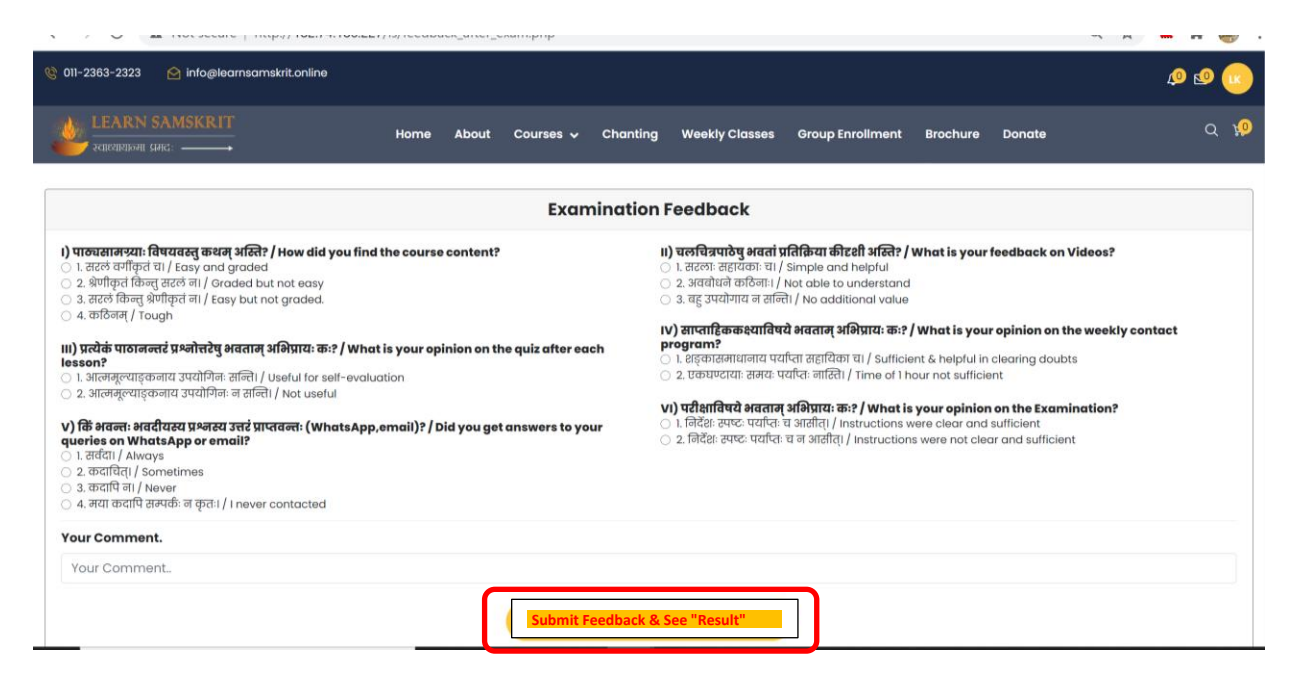

## **10. You can download your certificate by clicking on "Certificate" button**

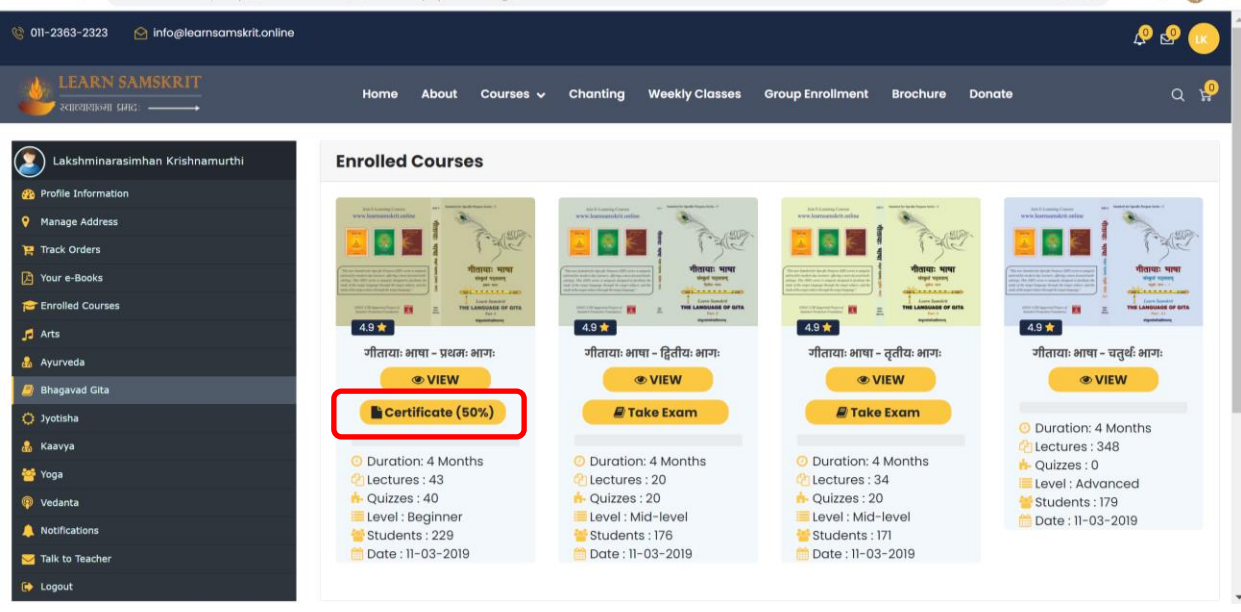